#### System Requirements:

**Power Supply** 

- Mobile Broadband Data card (USB or ExpressCard) with Active
- Subscription, or Supported Phone with Active Tethered Data Plan
- Windows 2000/XP/Vista, Mac OS X, or Linux PC
- Internet Explorer v6.0, Firefox v2.0, or Safari v1.0 (minimum)

# Connect Power:

Plug the power adapter into the power connector on the rear of the MBR800. Next, plug the adapter into a wall socket.

2

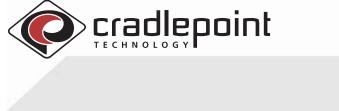

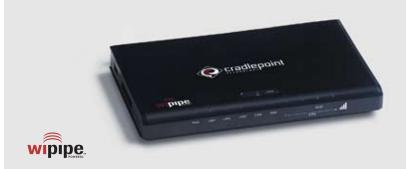

# **Quick Start Guide**

## For a Wireless WAN (Cellular) Connection:

Connect your activated mobile broadband adapter to the USB port or the ExpressCard port on the side of the MBR800.

# For a Wired WAN connection:

3

Connect one end of the Ethernet cable to the WAN port on your MBR800. Connect the other end to your Internet WAN source, such as cable or DSL modem.

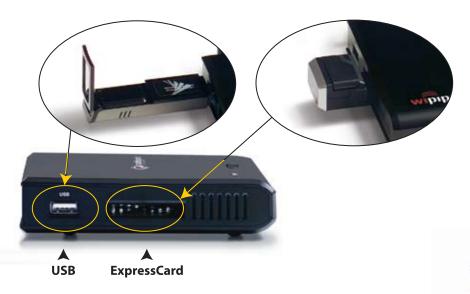

The activated mobile broadband adapter must be on the MBR800 Supported Devices list. For more information, go to www.cradlepoint.com/support.

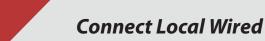

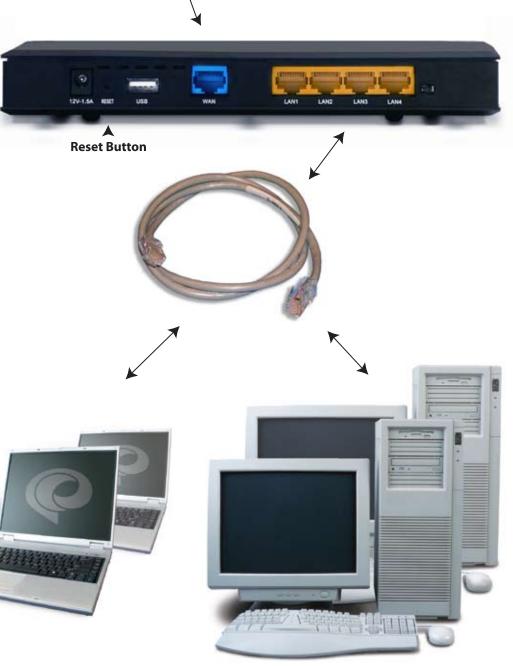

#### MBR800 Mobile Broadband Router

### **Clients:**

Connect one end of a standard RJ45 Ethernet cable to a LAN port on the MBR800 and the other end to a computer. You may connect up to four (4) computers.

Continue to the back page for access information.

## Parts List:

- · MBR800 Mobile Broadband Router
- · AC Power Adapter (12V, 1.5A)
- · CAT5 Ethernet Cable (1.5 meters)
- · Warranty Registration Card
- · Wall Mounting Hardware
- · Quick Start Guide (this document)

## Configuring your MBR800:

The MBR800 is ready to function right out of the box. However, if your network uses custom settings or requires special configuration, you may configure your router now.

To login to the router, open a web browser window on a connected computer. Type "192.168.0.1" in the URL address line. You are prompted for an Administrative password.

By default, the Administrative password is the last 6 digits of the MBR800's MAC address. The MAC address may be found on the product label on the bottom of the MBR800 or on the box label.

Enter the password and then click the **Log In** button.

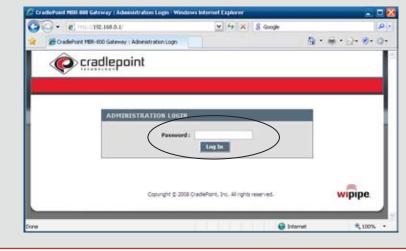

## LED Status Descriptions:

5

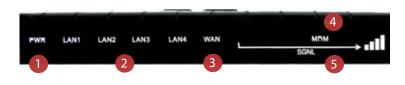

- 1 PWR Power On - Solid Green 2 LAN1, LAN2, LAN3, LAN4 – Local wired ports Connected - Solid Green Data Activity - Blinking Green Disconnected - no light 3 WAN – Wired WAN port Connected - Solid Green Data Activity - Blinking Green Disconnected - no light 4 MDM – Wireless WAN Cellular Modem connection Connected - Solid Green Data Activity - Blinking Green Standby/Connecting - Orange Unsupported Device/Error - Red 5 SNGL – Signal Strength of active modem Signal strength is displayed with 4 green lights, with
  - the weakest denoted by one light and strongest with all four lights. Press the SNGL button on top of the unit for approximately 5 seconds to display signal strength.

After you are logged in, the MBR800 STATUS tab displays, showing the Device Info. We recommend you modify two settings for best results.

Because the Admin Password default method is widely known, we recommend changing your password. To modify it, click the TOOLS tab then select **Admin** from the left menu bar. The dialogs guide you through the process.

| Continued Hill Still Galler age                                                                                                    | tania a Adama - Manderes Adericet Pape |                                                                                                    |                     |                                   |               |
|----------------------------------------------------------------------------------------------------|----------------------------------------|----------------------------------------------------------------------------------------------------|---------------------|-----------------------------------|---------------|
| G . E He HESHEL Vehillers Hes                                                                                                    |                                        |                                                                                                    | 1 4 K & Google      |                                   | A 1           |
| * Budefactes des Gen                                                                                                    | may : Tach / Adata                     |                                                                                                    |                     | 5                                 | ii • ]• 8• 0+ |
| ( e                                                                                                    | radlepoint                             |                                                                                                    |                     |                                   |               |
|                                                                                                    | ADVANCED                               | TOOLS                                                                                                    | STATUS              | HELP                              |               |
| Tools<br>Arris<br>cpin<br>rolds.vertTiner.<br>events<br>romesade<br>overhall.com<br>romesade<br>overhall.com<br>romesade<br>overhall.com<br>romesade<br>overhall.com | SYSTEM LANGAME                         | as her seringenent for<br>en seringenent her sering<br>en seringen en seringen er<br>en gen i Bright i <u>e</u> | ris angeween die ge | n martit i deservand fin inne pro |               |

The router time should also be adjusted. To change the time, from the same TOOLS tab, select **Time** from the left menu bar. You are guided to modify the Time settings as needed.

The following actions will erase all settings and changes you have made to the router. All passwords and settings will return to factory defaults.

If you are concerned about losing your configuration, click the TOOLS tab then **System** to save the settings. You may then restore the settings from the same menu after the update or factory reset.

## **Router Updates and Factory Reset:**

Occasionally, you may need additional cellular modem support or new available features for your router. These are managed through the router's firmware.

To manually update the router's firmware, follow these steps:

- 1. Using a web browser, type "192.168.0.1" to access the Admin page.
- 2. Type in your Admin Password (see step 5 for full details).
- 3. Click the TOOLS tab, then select **Firmware** in the left menu bar.
- 4. Click the Check Online Now for Latest Firmware Version button.
- 5. If new firmware is available, click the **Upgrade Router** button.
- 6. Do not turn off or unplug the router while it is upgrading.

The upgrade process takes a few minutes. After complete, your router is ready to use.

Press the button a single time to switch back to MDM mode.

#### **Regulatory Information**

#### FCC Statement

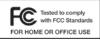

This equipment has been tested and found to comply with the limits for a Class B digital device, pursuant to Part 15 of the FCC Rules. These limits are designed to provide reasonable protection against harmful interference in a residential installation. This equipment generates, uses, and can radiate radio frequency energy and, if not installed

and used in accordance with the instructions, may cause harmful interference to radio communications. However, there is no guarantee that interference will not occur in a particular installation. If this equipment does cause harmful interference to radio or television reception, which can be determined by turning the equipment off and on, the user is encouraged to try to correct the interference by one or more of the following measures:

- Reorient or relocate the receiving antenna
- · Increase the separation between the equipment and receiver
- · Connect the equipment into an outlet on a circuit different from that to which the receiver is connected
- Consult the dealer or an experienced radio or television technician for help

Changes or modifications not expressly approved by CradlePoint, Inc. could void the user's authority to operate the product.

#### Radio Frequency Interference Requirement - Canada

This Class B digital apparatus complies with Canadian ICES-003. Cet appareil numérique de la classe B est conforme à la norme NMB-003 du Canada. If you would like to restore the router to factory defaults, you may perform a Factory Reset. Follow these steps:

 On the back of the router, press and hold the Reset button for approximately 15 seconds.
When the router lights flash, release the Reset button.

The router will restart and will be available via the default password and settings.

For more information or assistance, visit our website at www.cradlepoint.com or email us at support@cradlepoint.com.

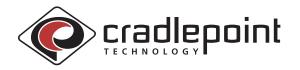

Free Manuals Download Website <u>http://myh66.com</u> <u>http://usermanuals.us</u> <u>http://www.somanuals.com</u> <u>http://www.4manuals.cc</u> <u>http://www.4manuals.cc</u> <u>http://www.4manuals.cc</u> <u>http://www.4manuals.com</u> <u>http://www.404manual.com</u> <u>http://www.luxmanual.com</u> <u>http://aubethermostatmanual.com</u> Golf course search by state

http://golfingnear.com Email search by domain

http://emailbydomain.com Auto manuals search

http://auto.somanuals.com TV manuals search

http://tv.somanuals.com